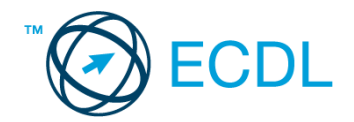

#### **43. FELADAT**

Nyissa meg a kijelölt meghajtón a *válaszfájl 43* nevű fájlt. Írja a megfelelő helyre a nevét, kártyaszámát és írja be az elméleti kérdésekre a helyes válaszok betűjelét! [6 pont]

- 1.1. Az alábbi domainek közül melyik szervezeti típusú?
	- a) .co.hu
	- b) .com
	- c) .hu
	- d) .org
- 1.2. Hol tárolódnak a sütik?
	- a) A felhasználó számítógépén.
	- b) Az interneten.
	- c) A weboldalt kiszolgáló szerveren.
	- d) E-mailokban.
- 1.3. Az alábbiak közül melyik nem hozható kapcsolatba felhasználók általi tartalom megosztással?
	- a) blog
	- b) podcast
	- c) ielszó
	- d) on-line videó
- 1.4. Mi az azonnali üzenetküldés (Instant Messaging )?
	- a) Olyan valós idejű kommunikációs forma, amely hangüzenetek gyors továbbítását teszi lehetővé egy hálózaton keresztül, például az interneten.
	- b) Olyan valós idejű, közvetlen írott nyelv-alapú kommunikációs forma, amely szöveges üzenetek gyors továbbítását teszi lehetővé egy hálózaton keresztül, például az interneten.
	- c) Olyan valós idejű kommunikációs forma, amely hangüzenetek gyors továbbítását teszi lehetővé mobiltelefon-hálózat segítségével.
	- d) Olyan nem valós idejű, közvetlen írott nyelv-alapú kommunikációs forma, amely szöveges üzenetek gyors továbbítását teszi lehetővé egy hálózaton keresztül, például az interneten.
- 1.5. Mit jelent böngészés közben az előre- vagy visszalépés fogalma?
	- a) Egy adott weboldalon a korábban meglátogatott cikkek, menüpontok közötti navigációt.
	- b) A weboldal többszöri újratöltését.
	- c) Az előre- vagy visszalépés az internetes vásárlás során értelmezhető lépés, és azt jelenti, hogy folytatom-e a megrendelést, vagy visszalépek a vásárlástól.
	- d) A böngésző megnyitott lapjai közötti váltás, az előre- vagy visszalépés.
- 1.6. Ki módosíthatja egy levelezőlistán szereplő tagok adatait?
	- a) A lista adminisztrátora
	- b) A lista összes tagja
	- c) A rendszergazda
	- d) A feliratkozó

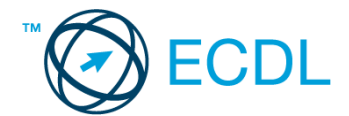

A vizsgáztatónak a teszt megkezdése előtt el kell küldenie e-mailben minden vizsgázónak az alábbi leveleket.

#### Tárgy: *könyvek*

Az üzenet tartalmazza a következő szöveget:

*Kedves Jakab!*

*Mellékelten megtalálhatja a könyvkölcsönzésre vonatkozó tudnivalókat.*

*Tisztelettel: Vörös Gábor Kútfő Általános Iskola és Könyvtár*

Az üzenetnek mellékletként tartalmaznia kell a *Kölcsönzés.doc* fájlt, ami a(z) *...\munkafájlok\ecdlteszt\* mappában található meg.

Tárgy: *könyvtárlátogatás*

Az üzenet tartalmazza a következő szöveget:

*Kedves Jakab!*

*Kérése alapján az olvasótermet szeptember 15-től kezdődően egy hétre tudjuk biztosítani az Önök számára.*

*Tisztelettel: Réz Rózsa Kútfő Általános Iskola és Könyvtár*

Nyisson meg egy böngészőt.

- 2. Nyissa meg a következő weboldalt: *http://njszt.hu/ecdl/online-alapismeretek/gy9* [2 pont]
- 3. Mentse le az űrlapon található *könyveket ábrázoló* képet a kijelölt meghajtóra a fájlnév változatlanul hagyásával. **Egyisztette az identifia az identifia az identifia az identifia az identifia az ident**
- 4. Az *Online alapismeretek gyakorlati feladat – 9* oldalon megjelenő űrlapot töltse ki az alábbiak szerint:

Név: *az Ön saját neve*

Tagsági szám: *12345*

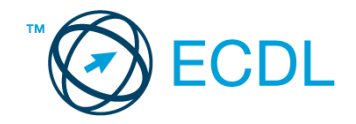

Típus: *keményfedelű*

Könyv(ek) címe(i): *Carl Sagan – Broca agya*

Kölcsönzés ideje: *10 nap*

Ha kész, küldje be az űrlap eredményeit a Küldés gomb segítségével. Írja be a megjelenő kódot a **válaszfájl 43** nevű fájlba és mentse el a fájlt. **Egyiszteret a magyar a szóci a féjltette a** [2 pont]

- 5. Keressen rá a *Sagan* kifejezésre tetszőleges kereső használatával. Kattintson rá bármelyik találatra, ami tartalmazza a kifejezést és a weboldal szövegének egy részét másolja be a *válaszfájl 43* **nevű fájlba, majd mentse a fájlt. [2 pont]**
- 6. Készítsen képernyőképet, amelyen a *Sagan* kifejezésre kapott *képtalálatok* láthatóak. A képernyőképet illessze be a *válaszfájl 43* nevű fájlba, majd mentse el. [2 pont]
- 7. Nyisson meg egy levelező programot. Az alábbi szöveget állítsa be alapértelmezett aláírásként minden e-mailhez:

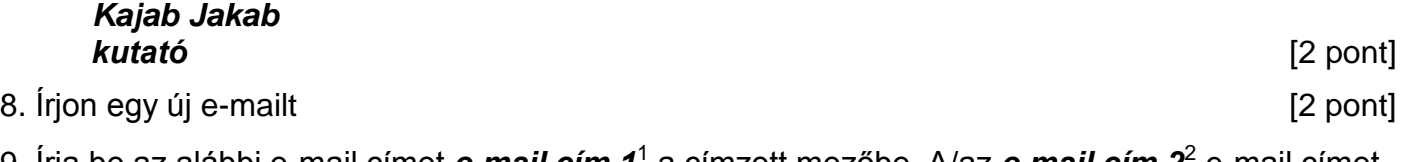

- 9. Írja be az alábbi e-mail címet *e-mail cím 1*<sup>1</sup> a címzett mezőbe. A/az *e-mail cím 2*<sup>2</sup> e-mail címet pedig a *másolat* mezőnél adja meg [2 pont]
- 10. Tárgyként az *új könyvek* kifejezést használja
- 11. Az alábbi szöveget másolja ki és illessze be az e-mail törzsébe:

## *Kedves Gábor!*

1

# *Kérem, küldje el nekem könyvtáruk új, kölcsönözhető könyveinek listáját. Köszönettel:*

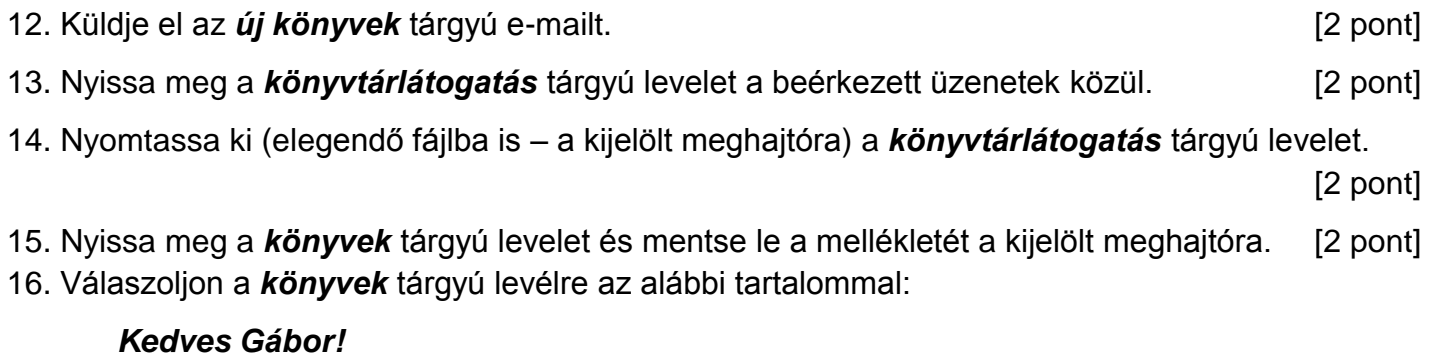

## *Köszönöm a fájlt! Már le is mentettem, hogy biztosan megtaláljam később is.*

[2 pont]

Mentsen el és zárjon be minden megnyitott fájlt és zárjon be minden megnyitott alkalmazást.

<sup>1</sup> Az ECDL vizsgáztató által megadott e-mail cím, ahová a levelet kell küldeni.

<sup>2</sup> Az ECDL vizsgáztató által megadott e-mail cím, ahová a levelet *másolatként* kell küldeni.